# 12309 中国检察网 律师在线阅卷功能 操作手册

2021 年 3 月

I

## 目录

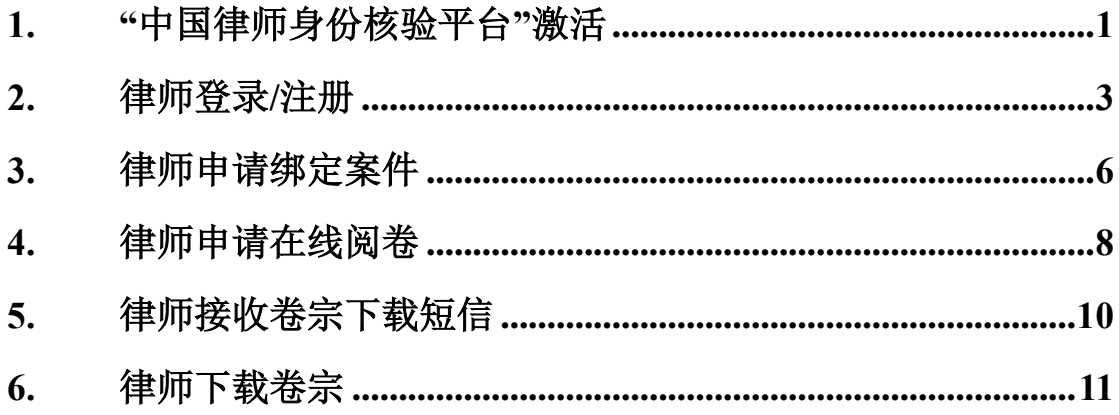

#### <span id="page-2-0"></span>**1.** "中国律师身份核验平台"激活

(1) 律师打开手机微信,在微信中搜索"中国律师身份核验"小程序。

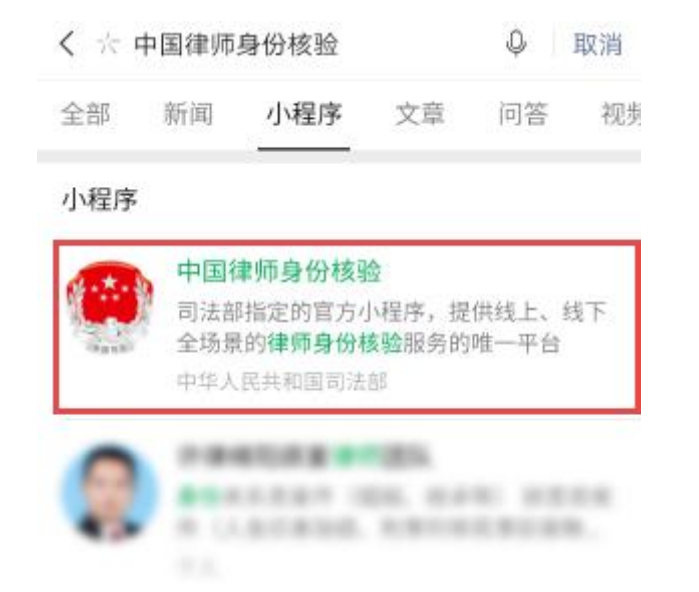

图 搜索"中国律师身份核验"小程序

(2) 点击【中国律师身份核验】小程序,进入"登录"页面,输入个人信息。

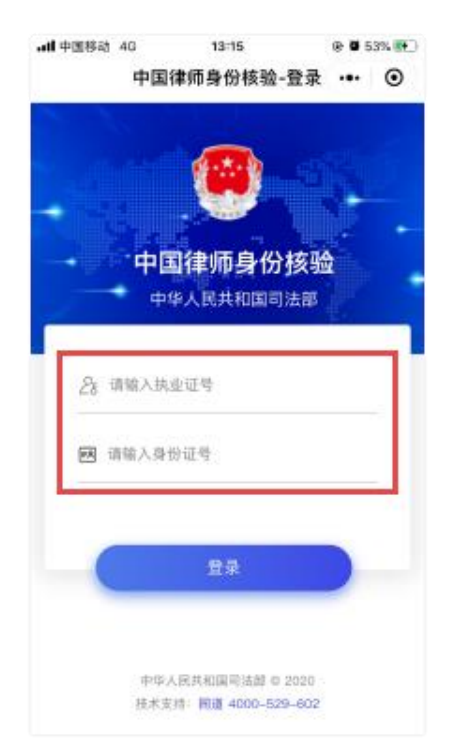

图 个人信息输入页面

(3) 点击【登录】,进入"身份信息验证"页面,按提示进行操作。

(注:如验证失败,请仔细核对输入信息,确认无误仍无法通过验证,请主 动联系技术支持获得帮助,服务热线: 400-052-9602)

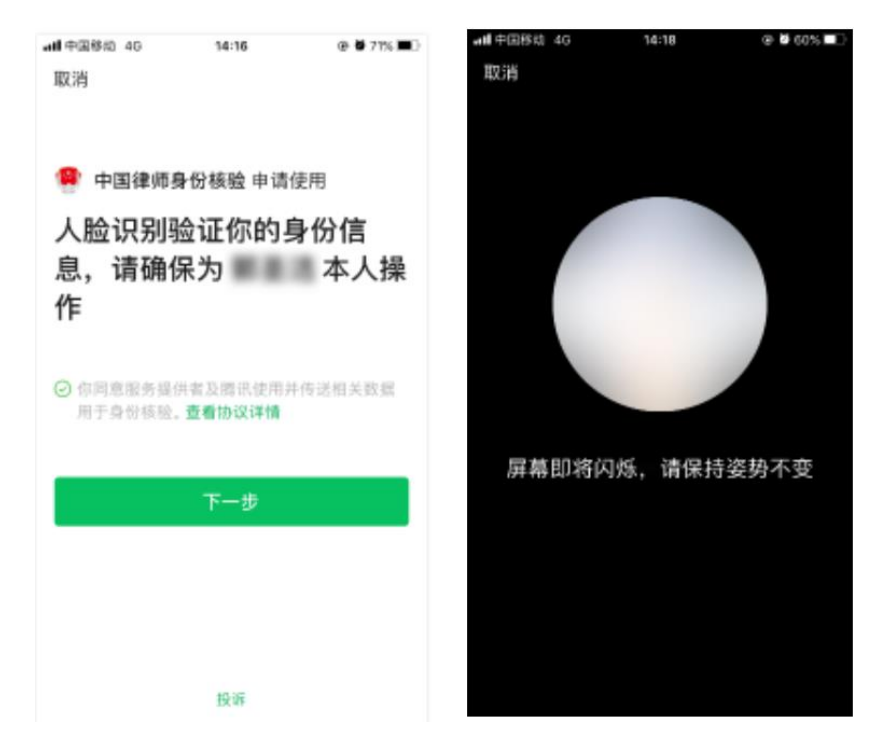

图 人脸识别验证律师身份页面

(4) 律师身份验证通过后,进入"手机号码绑定"页面,输入手机号码进行 绑定(该手机号码应与在 12309 中国检察网上注册时录入的手机号码保持一致)。

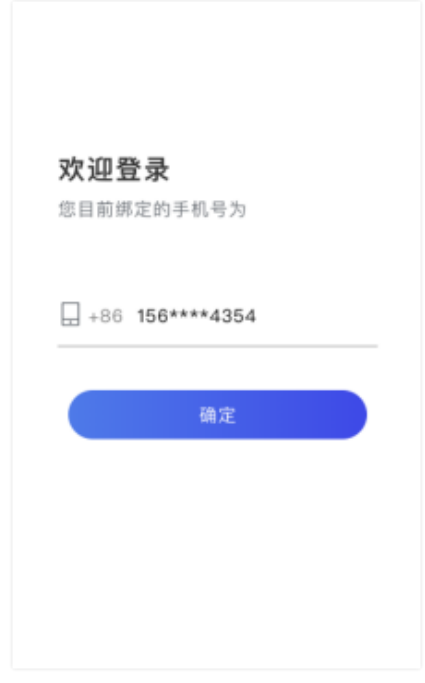

#### 图 手机号绑定页面

(5) 绑定成功后进入"中国律师身份核验"页面,后续将会使用【扫一扫】 功能。

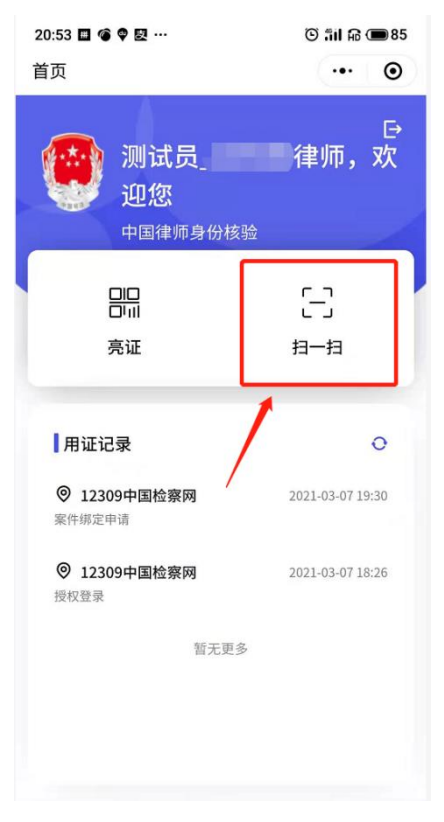

图 中国律师身份核验首页页面

## <span id="page-4-0"></span>**2.** 律师登录**/**注册

12309 中国检察网律师注册和登录均从【登录】按钮进入,右侧【注册】按 钮为其他非律师用户注册时使用。

(1) 律 师 打 开 电 脑 浏 览 器 , 输 入 12309 中 国 检 察 网 地 址 https://www.12309.gov.cn, 进入 "12309 中国检察网"首页。

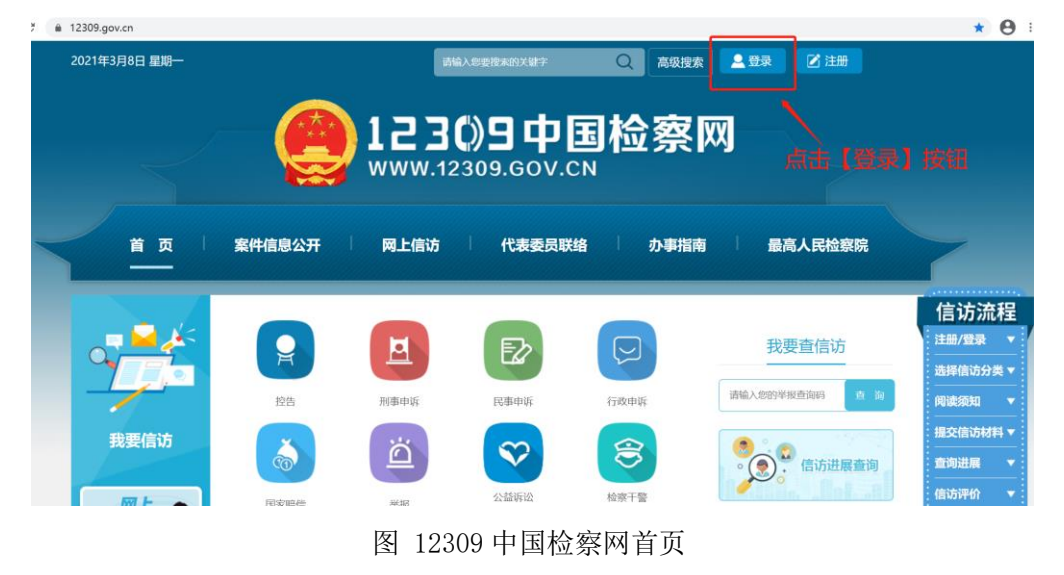

(2) 点击【登录】后,进入"登录"页面。

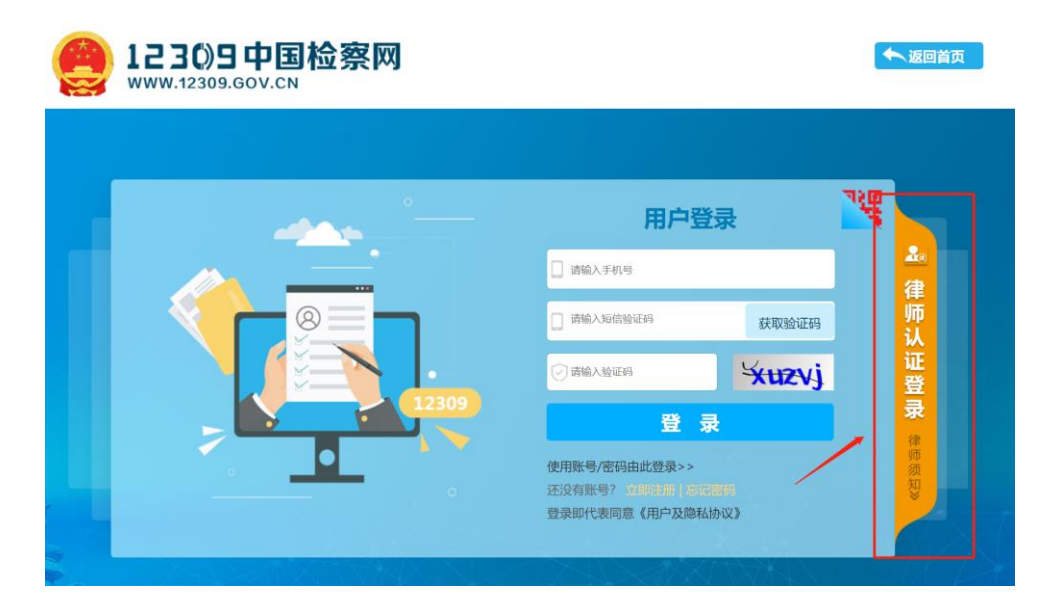

图 律师认证登录页面

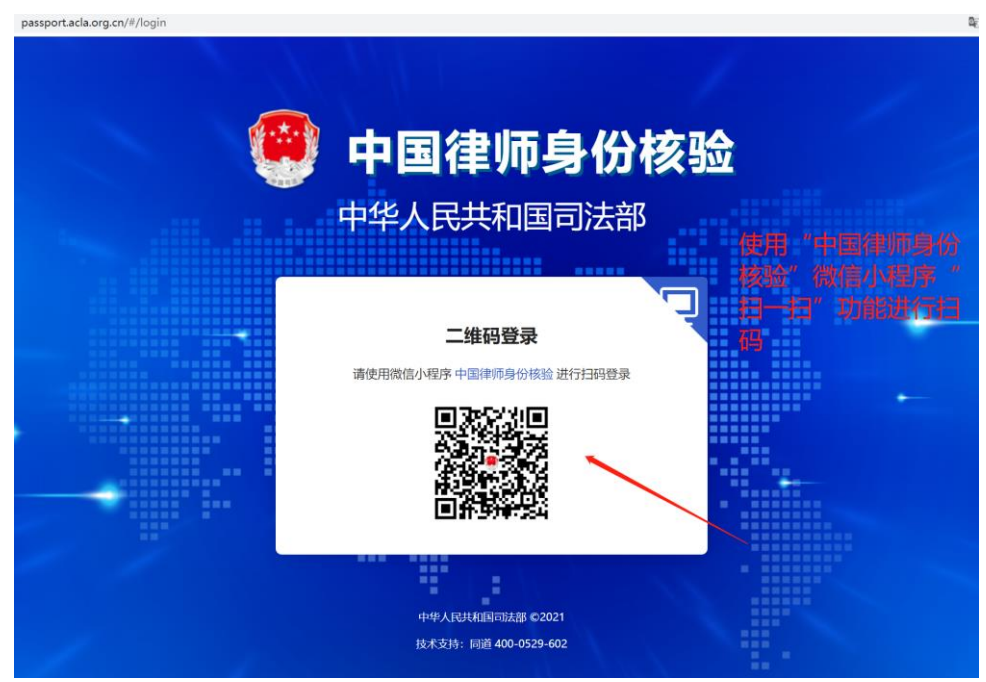

(3) 点击【律师认证登录】,进入"律师身份核验扫码"页面。

图 律师身份核验登录页面

(4) 使用手机"中国律师身份核验"微信小程序中"扫一扫"功能扫码后, 尚未在 12309 中国检察网注册的用户,将进入"授权信息"页面及"完善信息" 页面;已注册且首次使用扫码登录的用户,将进入"授权信息"页面;后续扫码 登录 12309 中国检察网的用户将跳过"授权信息"页面和下一步,进入第 6步 "个人中心"页面。

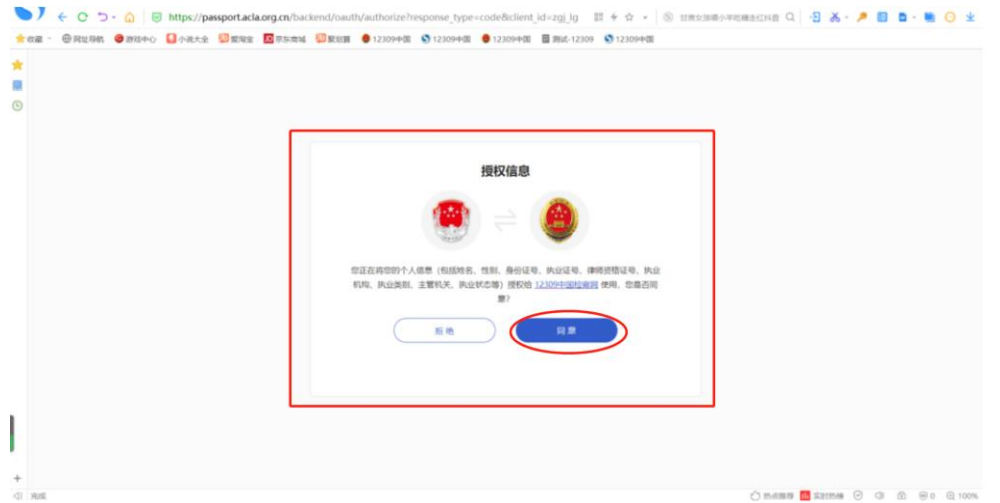

图 律师授权信息页面

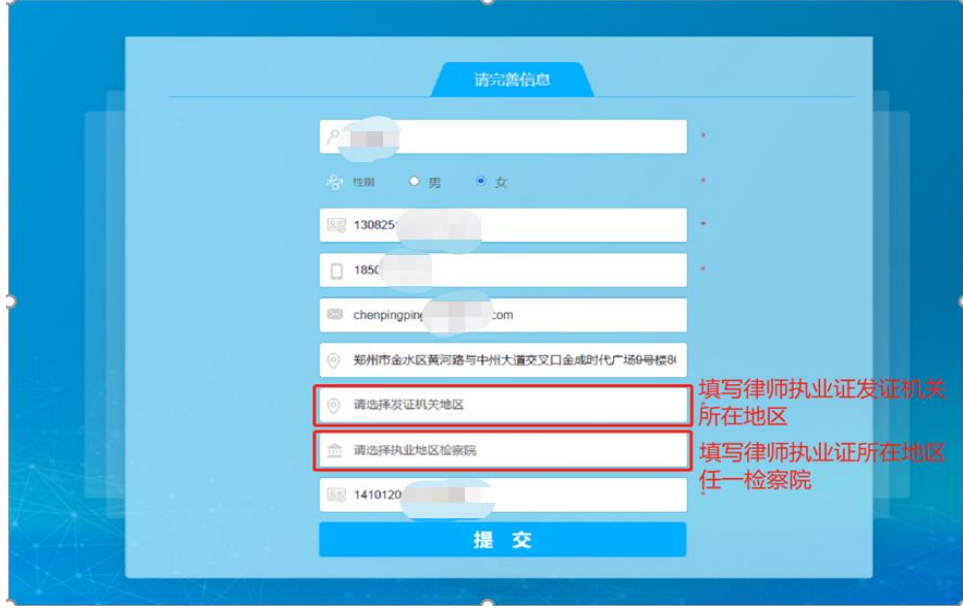

(5) 点击【同意】,进入"完善信息页面",录入个人信息。

图 律师完善信息页面

(6) 点击【提交】,进入"个人中心"页面。

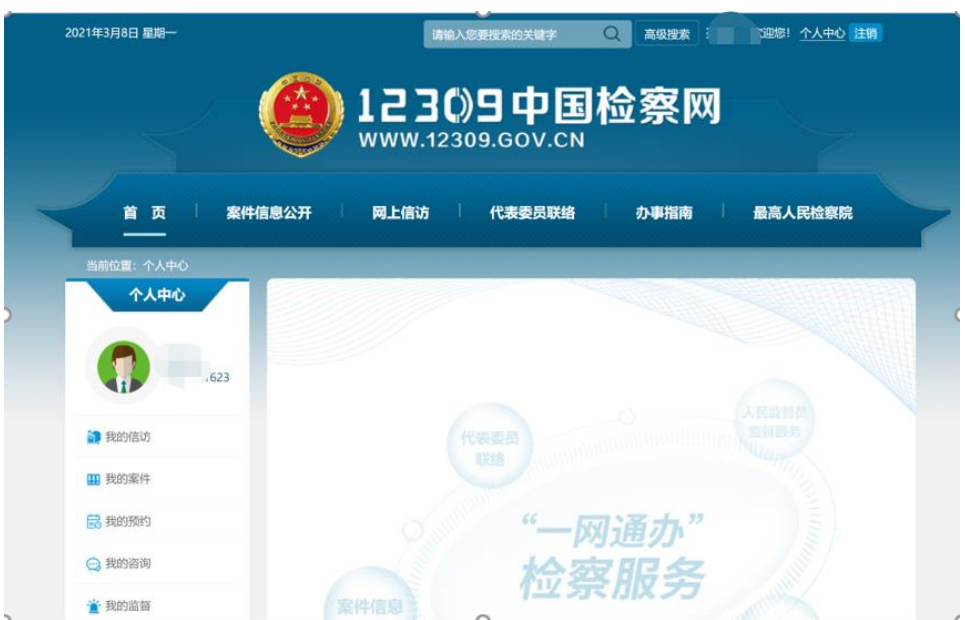

图 "个人中心"页面

注:律师用户没有使用扫码功能登录 12309 中国检察网,而是使用手机号+ 验证码/手机号+密码等其他方式登录 12309 中国检察网的,在办理案件绑定申 请、辩护与代理网上预约、申请在线阅卷时,仍需按页面提示使用"中国律师身 份核验平台"微信小程序扫码进行身份核验,核验通过后才能办理案件绑定申请、 辩护与代理网上预约、申请在线阅卷的业务。

#### <span id="page-7-0"></span>**3.** 律师申请绑定案件

(1) 点击菜单【我的案件】-【案件绑定申请】,进入"案件绑定申请"列表, 点击【申请绑定】,进入"案件绑定信息填写"页面,录入相关信息。

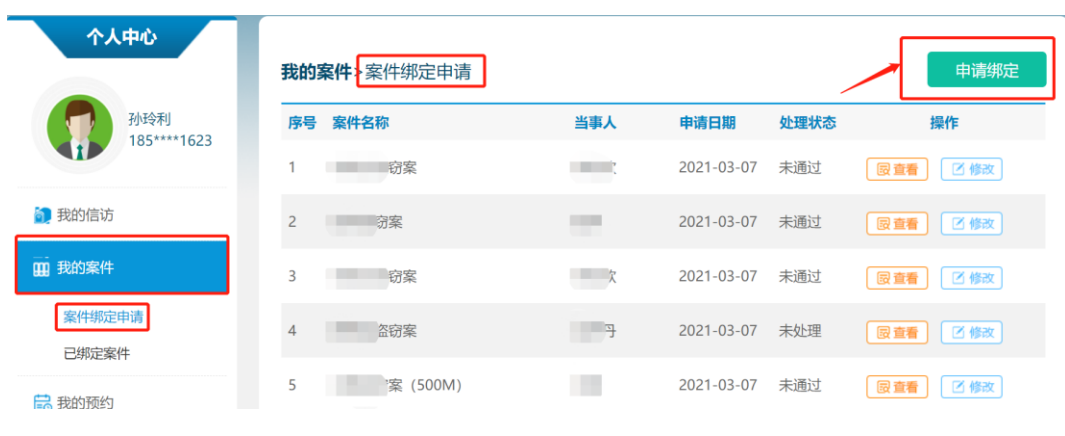

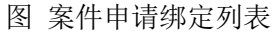

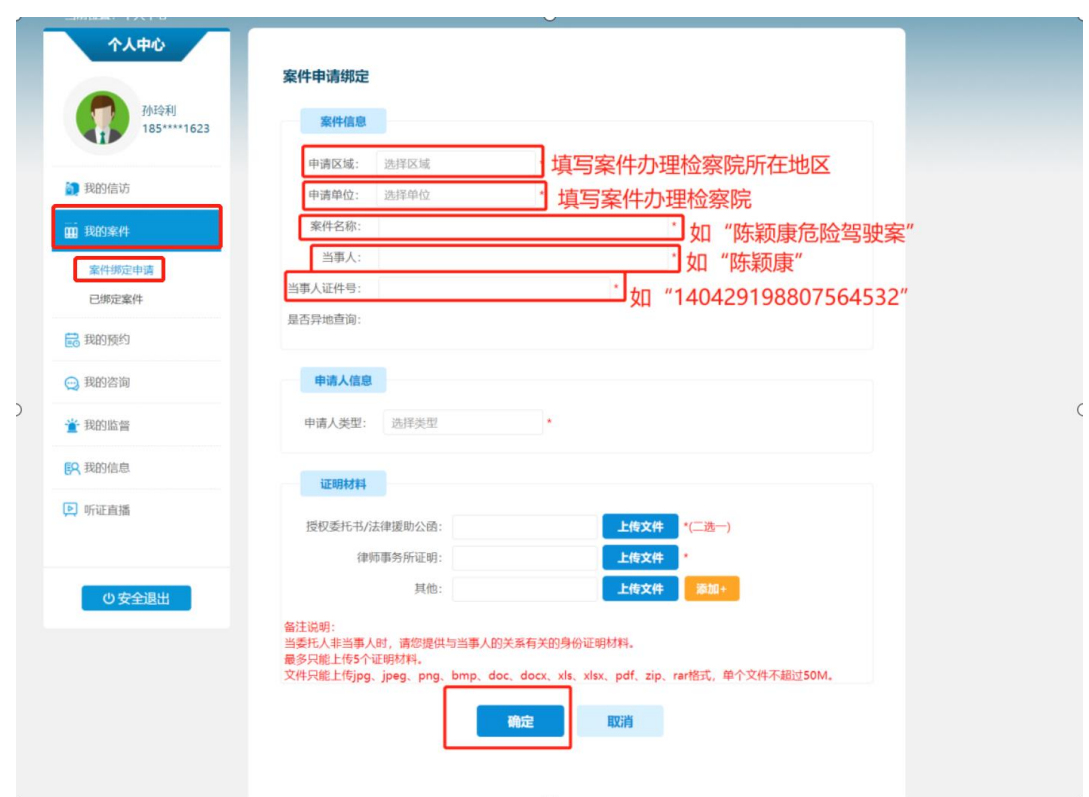

图 案件申请绑定信息填写页面

(2) 点击【确定】后,弹出"保存成功"窗口。在检察人员审核通过案件绑 定申请后,将以短信通知律师。

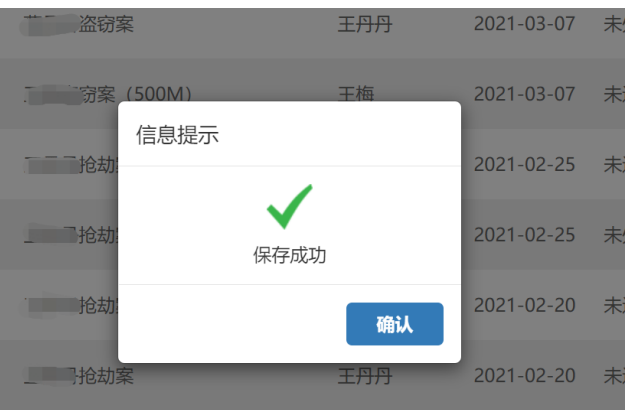

图 保存成功页面

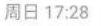

您的案件绑定申请审核通过, 可登录12309中国检察网"个人 中心"查看审核结果。【安徽省 院】

图 短信通知页面

注: 若律师采用手机号+短信验证码的方式登录后, 在点击【申请绑定】时, 会弹出身份核验二维码,核验通过后进入申请表单填写页面。

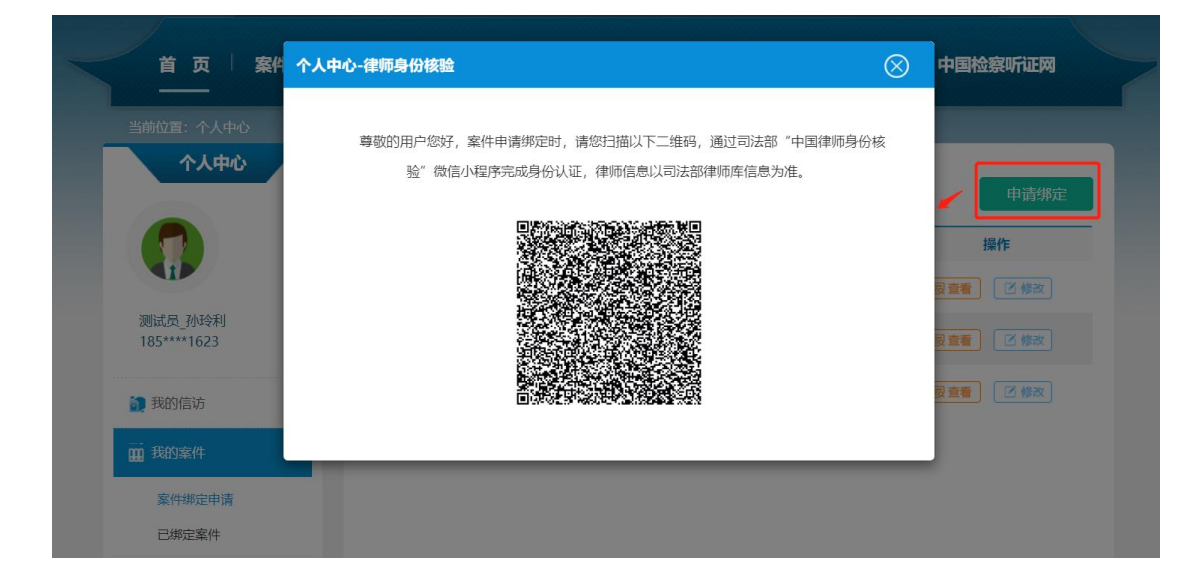

图:身份核验二维码弹框页面

## <span id="page-9-0"></span>**4.** 律师申请在线阅卷

(目前,上海市、安徽省、重庆市检察机关试点开通在线阅卷功能)

(1) 点击菜单【我的案件】-【已绑定案件】,进入"已绑定案件"列表。点 击【申请在线阅卷】,弹出"申请在线阅卷须知"页面。

| 个人中心<br>孙玲利 | 我的案件》已绑定案件<br>*目前,上海市、安徽省、重庆市检察机关试点开通在线阅卷功能! |                   |                           |      |             |             |                          |
|-------------|----------------------------------------------|-------------------|---------------------------|------|-------------|-------------|--------------------------|
| 185****1623 | 序号                                           | 案件名称              | 当事人                       | 诉讼阶段 |             | 操作          | 提交在线阅卷申请                 |
| 1 我的信访      |                                              | "信息案              | 頂                         | 公诉   | <b>良 查看</b> | <b>的预约</b>  | 3 申请在线阅卷                 |
| 四 我的案件      | $\overline{2}$                               | 测试案件              | œ                         | 工 公诉 | <b>园 查看</b> |             | <b>■ 预约     ■ 申请在线阅卷</b> |
| 案件绑定申请      | 3                                            | <u>າ2</u>         | $\bigcap$ $\bigcap$<br>02 | 公诉   | <b>园 查看</b> | <b>崗 预约</b> | 3 申请在线阅卷                 |
| 已绑定案件       | 4                                            | 驾驶案               | 康<br>w                    | 公诉   | <b>园 查看</b> | ■ 预约        | 長 申请在线阅卷                 |
| 品 我的预约      | 5                                            | <b>「驶案(500-2)</b> | 广饶                        | 审查逮捕 | <b>园 查看</b> | 的 预约        | 3 申请在线阅卷                 |

图 已绑定案件列表页面

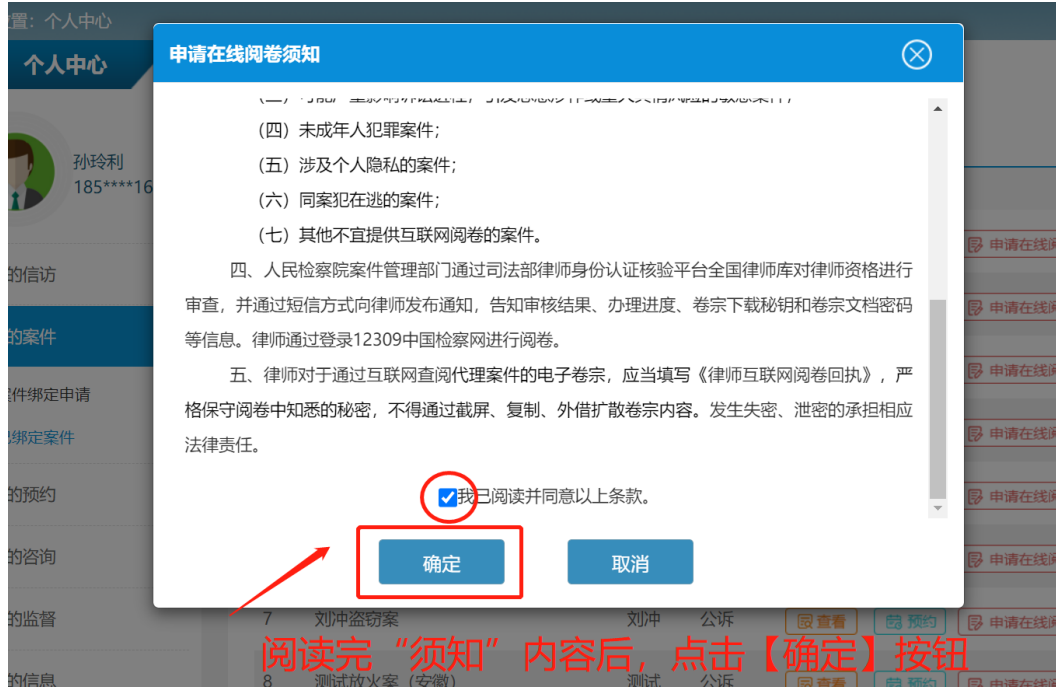

图 在线阅卷须知阅读页面

(2) 阅读"申请在线阅卷须知",勾选我已阅读以上条款,点击【确定】, 弹出"提交成功"提示。

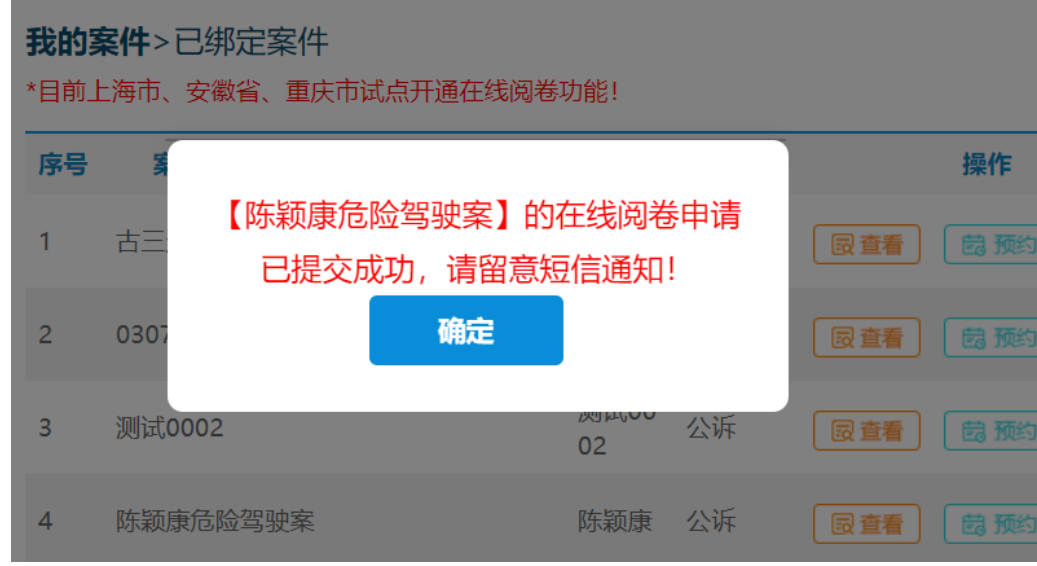

(3) 检察人员审核通过在线阅卷申请后,将以短信通知律师。

图 在线阅卷申请提交成功页面

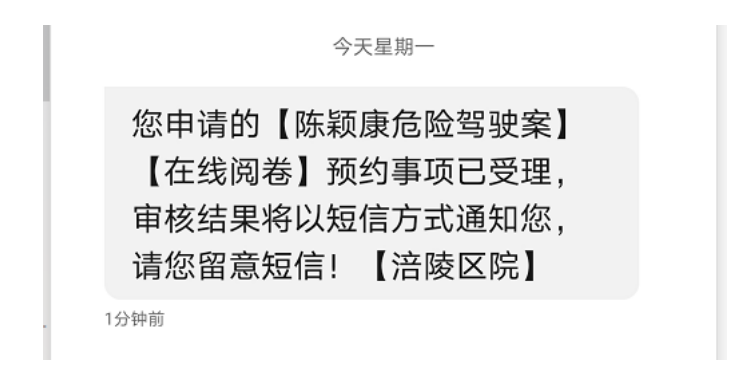

#### 图 短信通知页面

注: 若律师采用手机号+短信验证码的方式登录后, 在点击【申请在线阅卷】 时,阅读须知后会弹出身份核验二维码,核验通过后提交阅卷申请。

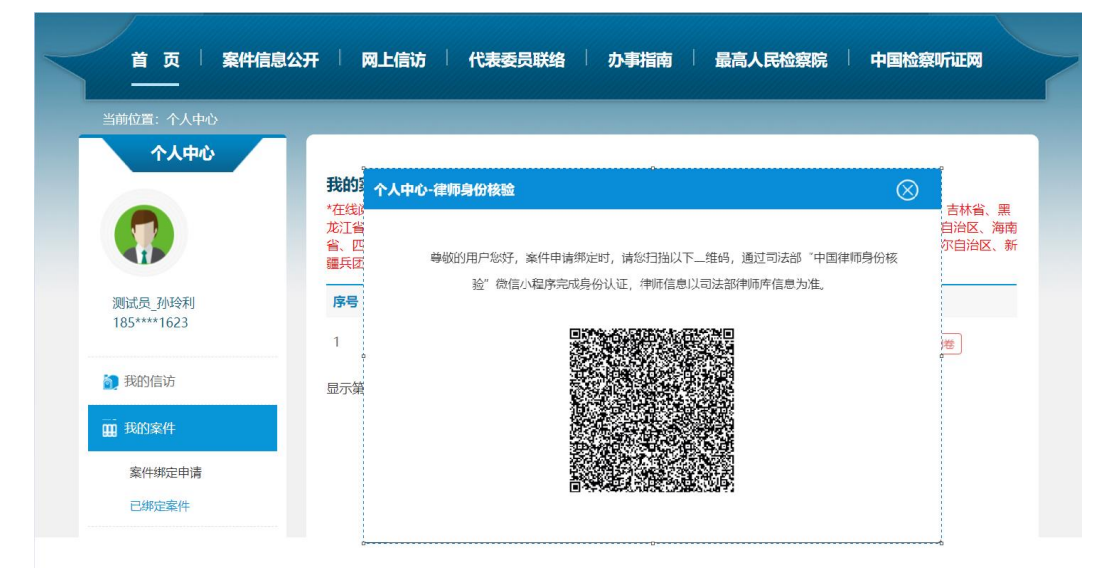

图:身份核验二维码弹框页面

## <span id="page-11-0"></span>**5.** 律师接收卷宗下载短信

(1) 卷宗网上处理完成后,12309 中国检察网向律师发送下载卷宗通知短信。

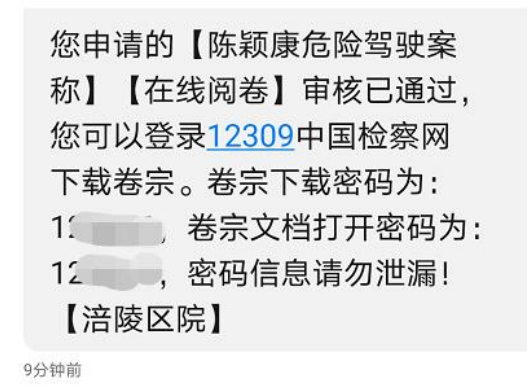

图 律师接收下载卷宗短信页面

## <span id="page-12-0"></span>**6.** 律师下载卷宗

(1) 点击菜单【我的预约】-【辩护与代理网上预约】,进入"辩护与代理网 上预约"列表。点击【卷宗下载】,进入"确认回执"页面。

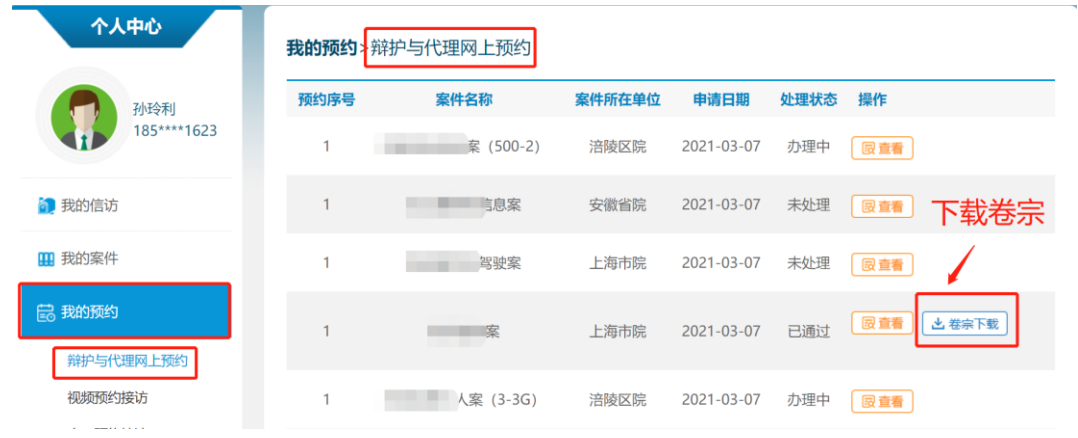

图 辩护与代理网上预约列表页面

律师互联网阅卷回执

| 「院:

《中华人民共和国刑事诉讼法》《人民检察院开展律师互联网阅卷工作规定(试行)》等 有关规定,严格保守阅卷中知悉的秘密,不通过截屏、复制、外借扩散卷宗内容,如果发 生失密、泄密将承担相应法律责任。

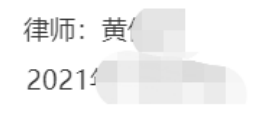

 $\oslash$ 

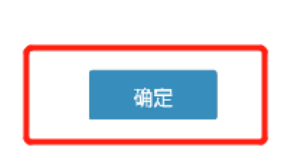

图 确认回执页面

(2) 点击【确定】,进入"律师身份核验"页面。

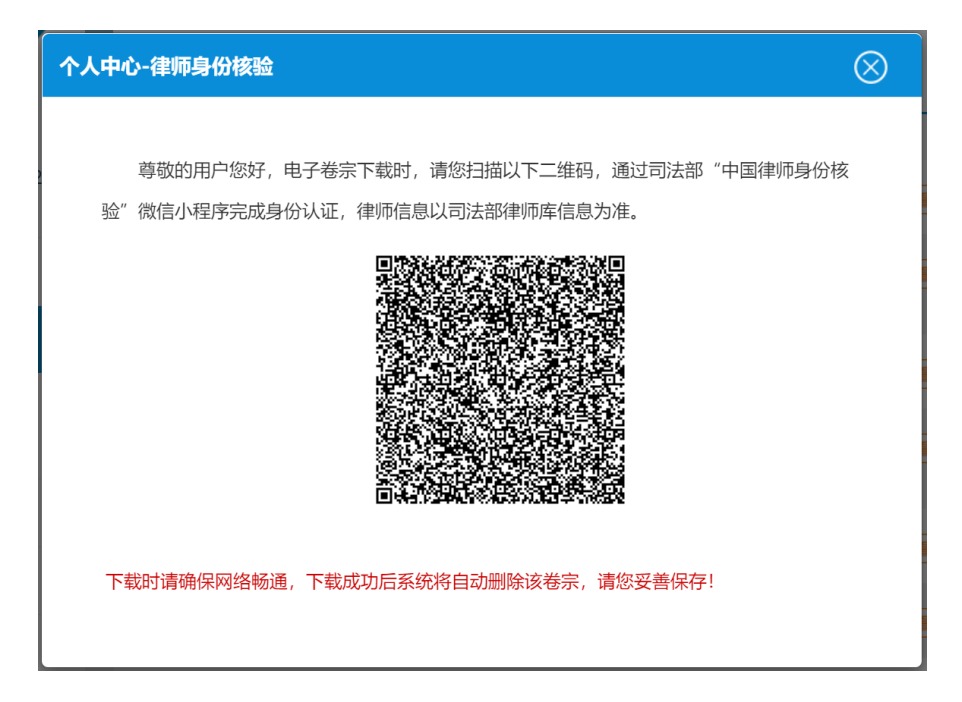

#### 图 扫码验证身份页面

(3) 使用手机"中国律师身份核验"微信小程序"扫一扫"扫码,弹出卷宗 下载密码输入框。

您申请的【陈颖康危险驾驶案 称】【在线阅卷】审核已通过, 您可以登录12309中国检察网 下载卷宗。卷宗下载密码为: 1 3 5, 卷宗文档打开密码为: 12 , 密码信息请勿泄漏! 【涪陵区院】

图 卷宗下载密码短信页面

12

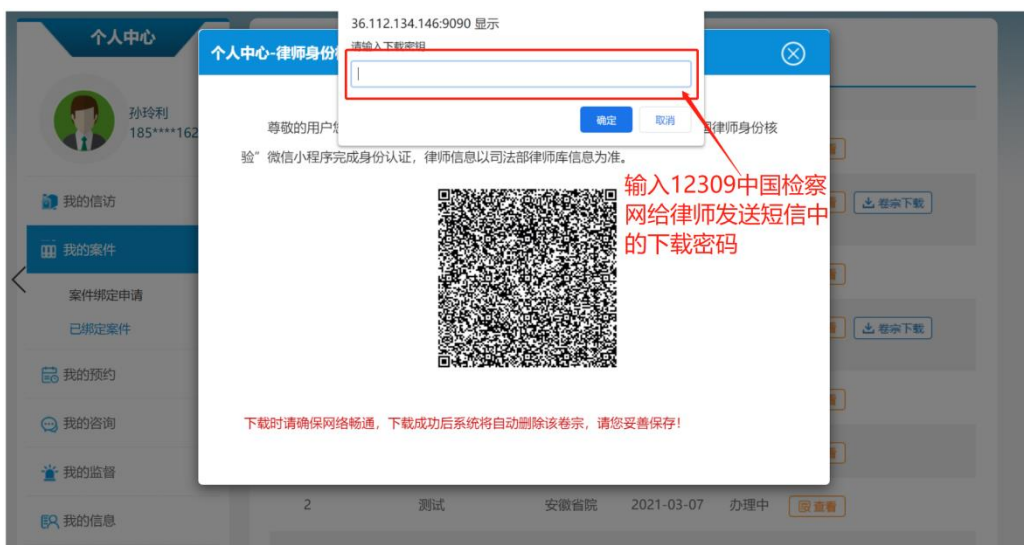

图 输入卷宗下载密码页面

(4) 输入短信中卷宗下载密码后,点击【确定】按钮开始下载卷宗。

(5) 查找卷宗存放位置。下载结束后,根据下载使用的浏览器,找到下载的 卷宗,主流的浏览器存放位置如下:

① 谷歌浏览器。

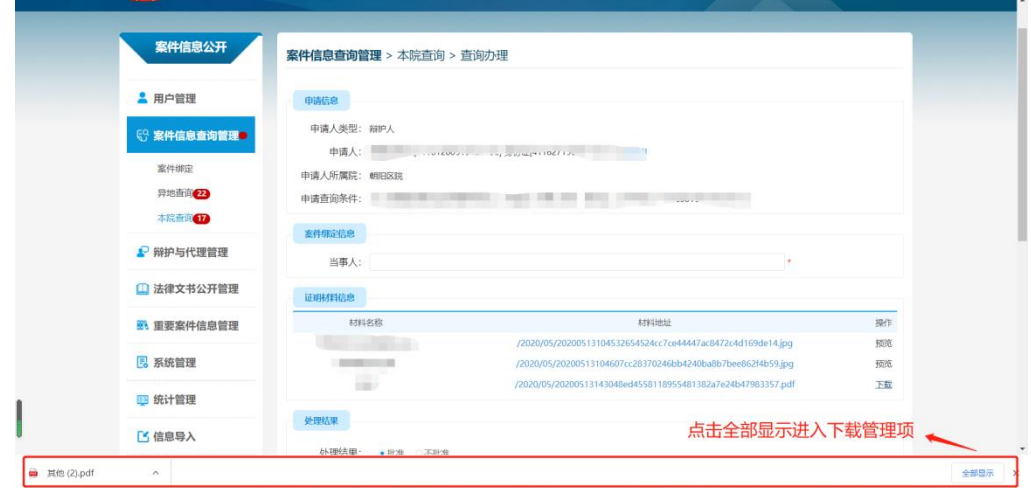

图 卷宗下载页面(图为谷歌浏览器示例)

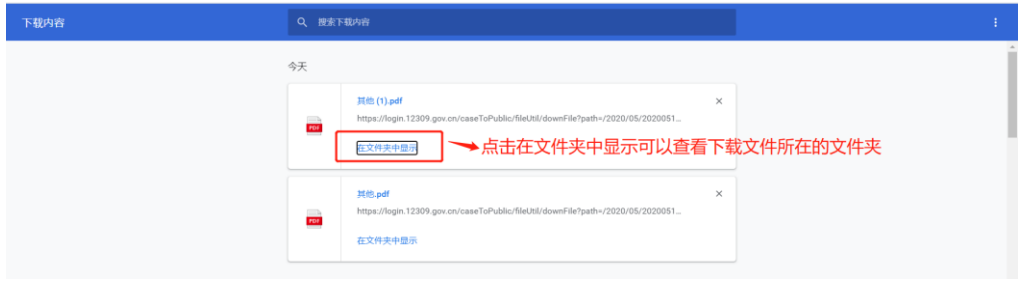

图 下载管理项页面(图为谷歌浏览器示例)

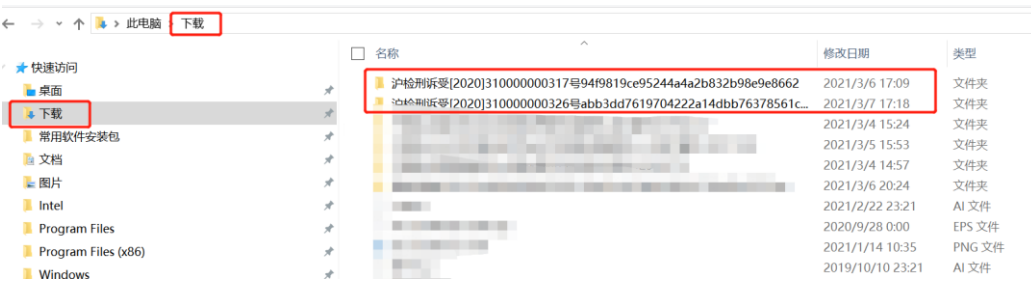

图 卷宗文件保存位置页面(图为谷歌浏览器示例)

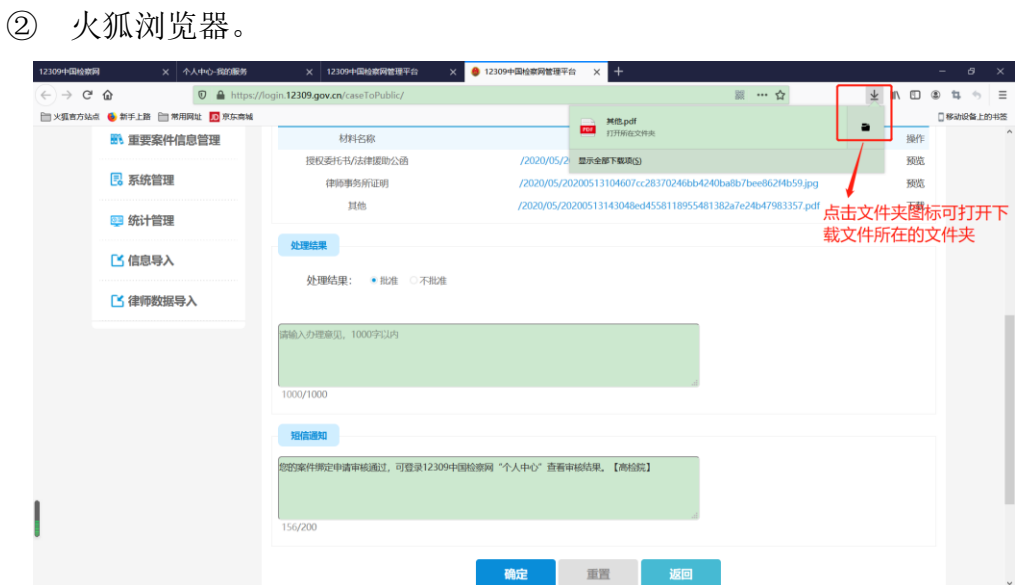

图 卷宗下载及保存位置页面(图为火狐浏览器示例)

③ 苹果 MAC 浏览器(Safari)。

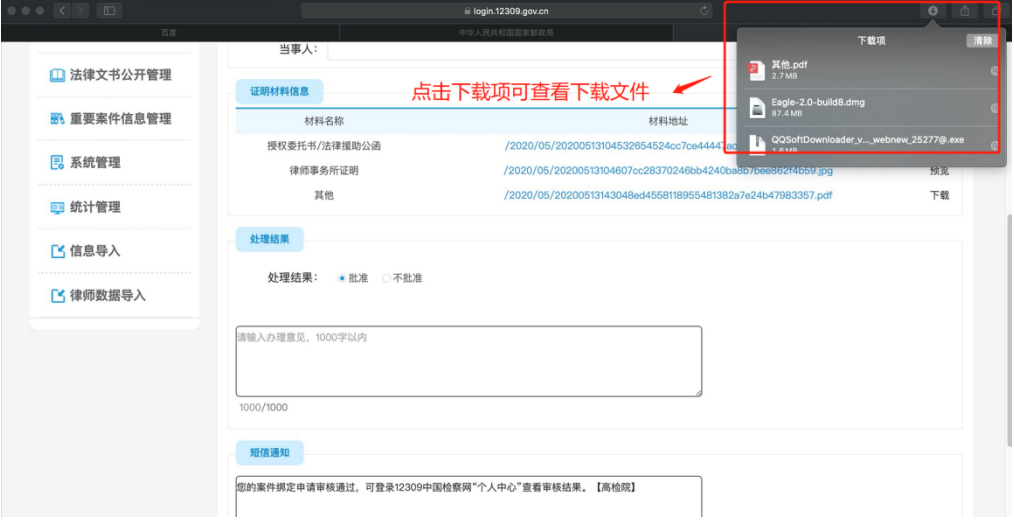

图 卷宗下载页面(图为 Safari 浏览器示例)

| $\bullet$ $\bullet$                        |                                           | 7 下载             |               |            |
|--------------------------------------------|-------------------------------------------|------------------|---------------|------------|
|                                            | m<br>噩<br>各<br><b>ED </b><br>$\checkmark$ | rħ<br>$\epsilon$ | $Q \equiv 1$  |            |
| 个人收藏                                       | 名称                                        | 大小               | 种类            | 添加日期       |
| ◎ 隔空投送                                     | <b>P</b> pdf                              | 2.7 MB           | AdobeF (.pdf) | 今天 下午2:18  |
| □ 最近项目                                     | Þ<br>$-102$                               | 87.4 MB          | 磁盘映像          | 今天上午11:55  |
|                                            |                                           | $\frac{1}{2}$    | 文件夹           | 今天上午10:21  |
| 人 应用程序                                     |                                           | $-1$             | 文件夹           | 今天上午10:19  |
| □泉面                                        |                                           | 232.5 MB         | ZIP归档         | 今天上午10:03  |
| <b>Li 文稿</b>                               | a                                         | 57.9 MB          | 磁盘映像          | 昨天 下午12:33 |
|                                            | B                                         | 131.7 MB         | 磁盘映像          | 昨天 下午12:04 |
| <b>D下载</b>                                 | Ð                                         | 104.3 MB         | 磁盘映像          | 昨天上午11:55  |
|                                            |                                           |                  |               |            |
| 标签                                         | 文件保存位置                                    |                  |               |            |
| ● 红色                                       |                                           |                  |               |            |
| <b>Contract Contract Contract Contract</b> |                                           |                  |               |            |

图 卷宗保存位置页面(图为 Safari 浏览器示例)

④ 360 浏览器。

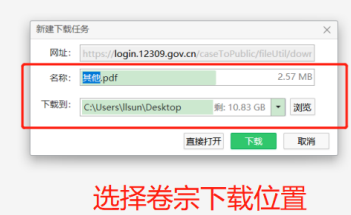

图 选择卷宗下载位置页面(图为 360 浏览器示例)

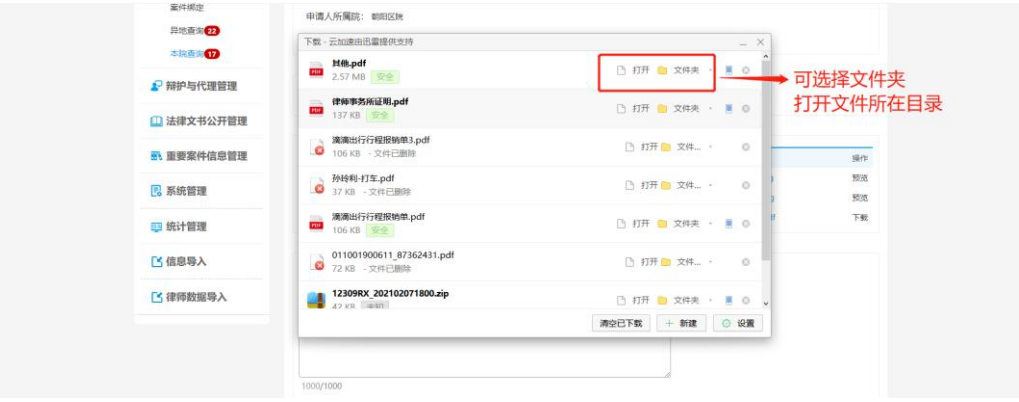

图 卷宗保存位置页面(图为 360 浏览器示例)

⑤ IE 浏览器。

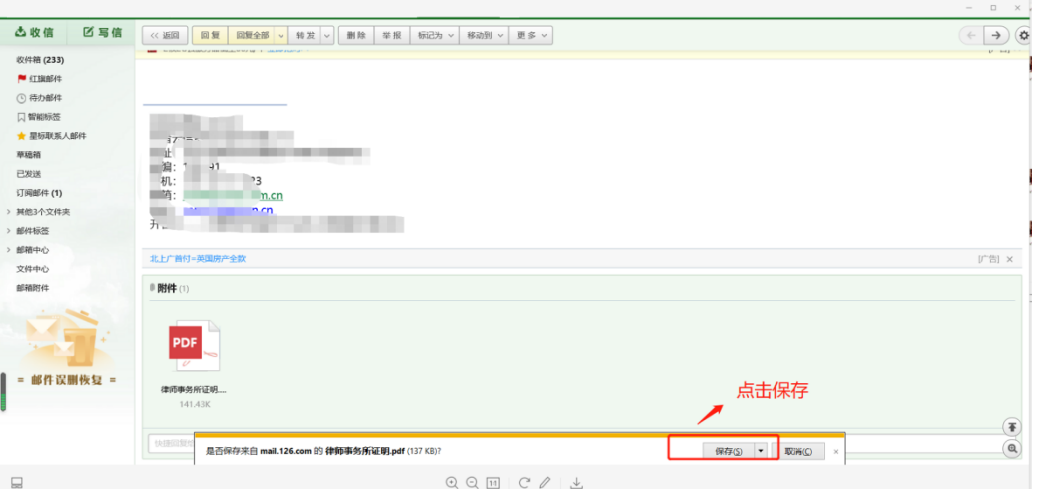

图 卷宗下载页面(图为 ie 浏览器示例)

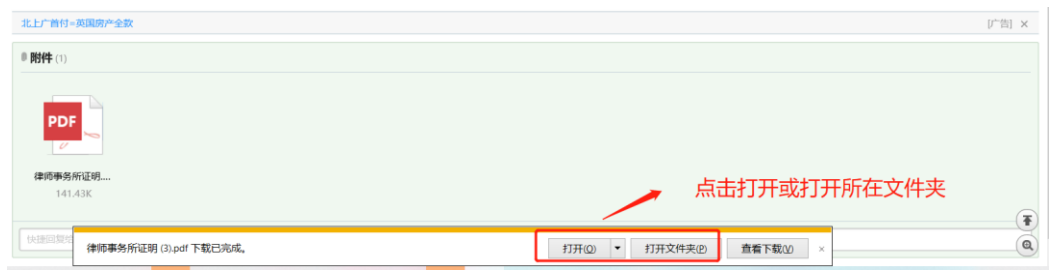

图 卷宗保存位置页面(图为 ie 浏览器示例)

(7)打开电子卷宗

① 双击卷宗压缩文件,解压卷宗。

② 双击需要查阅的卷宗,弹出密码输入框,输入短信中的卷宗文档打开密 码后,打开文件进行阅卷。

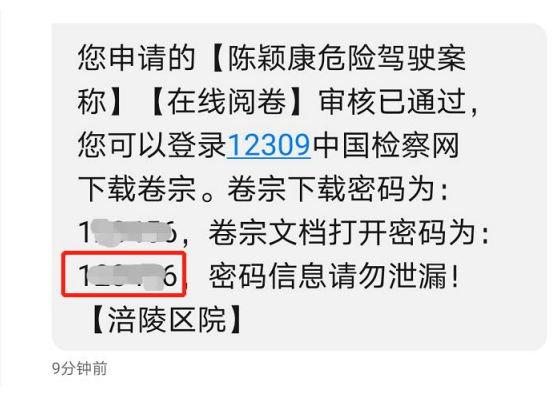

图 卷宗文件密码短信页面

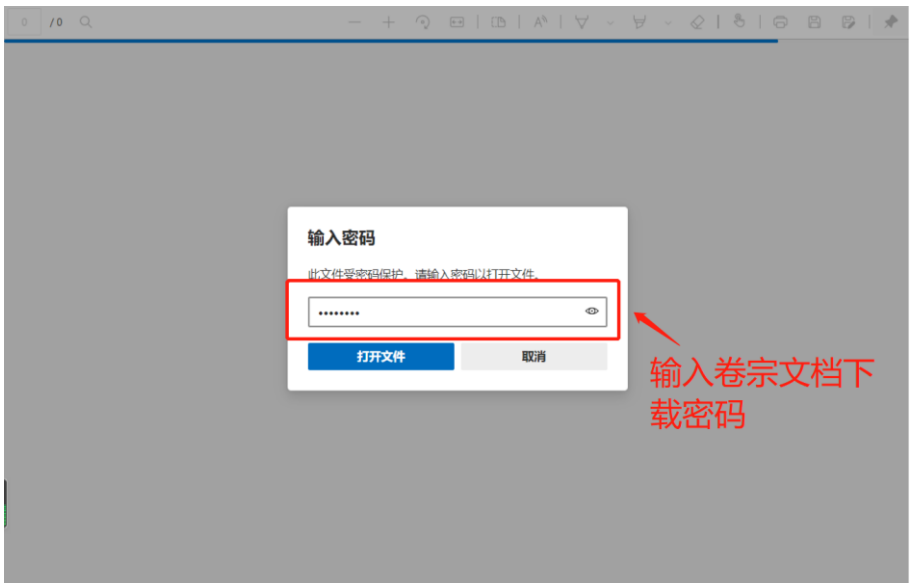

图 输入卷宗文件打开密码页面

| 此电脑 > 下载 > 沪检刑 |                                          | 194f9819ce95244a4a2b832b98e9e8662   |                   |          |
|----------------|------------------------------------------|-------------------------------------|-------------------|----------|
|                | 名称                                       | $\sim$<br>修改日期                      | 类型                | 大小       |
| À              | 被害人陈述材料<br>₽                             | 2021/3/6 15:55                      | <b>WPS PDF 文档</b> | 2.149 KB |
|                | 呈请采取侦查措施类报告<br>₽                         | 2021/3/6 15:55                      | <b>WPS PDF 文档</b> | 837 KB   |
|                | 呈请立案 (不予立案) 报告书<br>₽                     | 2021/3/6 15:55                      | WPS PDF 文档        | 431 KB   |
| я              | 呈请强制措施类报告书                               | 2021/3/6 15:55                      | WPS PDF 文档        | 471 KB   |
|                | ₽                                        | 对犯罪嫌疑人拘留、逮捕的相关文书<br>2021/3/6 15:55  | <b>WPS PDF 文档</b> | 2,001 KB |
| Å              | ₽                                        | 犯罪嫌疑人供述或辩解相关文书及材料<br>2021/3/6 15:55 | <b>WPS PDF 文档</b> | 2.215 KB |
| $\star$        | ■】各类检验、鉴定相关文书资料                          | 2021/3/6 15:55                      | <b>WPS PDF 文档</b> | 2.343 KB |
| À              | 其他侦查材料<br>$\overline{P}$                 | 2021/3/6 15:55                      | WPS PDF 文档        | 1.527 KB |
| (x86)<br>À     | 起诉意见书<br>øj                              | 2021/3/6 15:55                      | WPS PDF 文档        | 496 KB   |
|                | ■ 人身检査笔录                                 | 2021/3/6 15:55                      | WPS PDF 文档        | 246 KB   |
|                | ₽<br>未分类材料                               | 2021/3/6 15:55                      | <b>WPS PDF 文档</b> | 8,955 KB |
| grade          | 现场勘验有关材料<br>P,                           | 2021/3/6 15:55                      | WPS PDF 文档        | 828 KB   |
|                | 与立案、不予立案相关的文书<br>$\overline{\mathbf{B}}$ | 2021/3/6 15:55                      | WPS PDF 文档        | 714 KB   |
|                | ₽<br>证明案件来源的文书                           | 2021/3/6 15:55                      | WPS PDF 文档        | 283 KB   |

图 查看卷宗页面

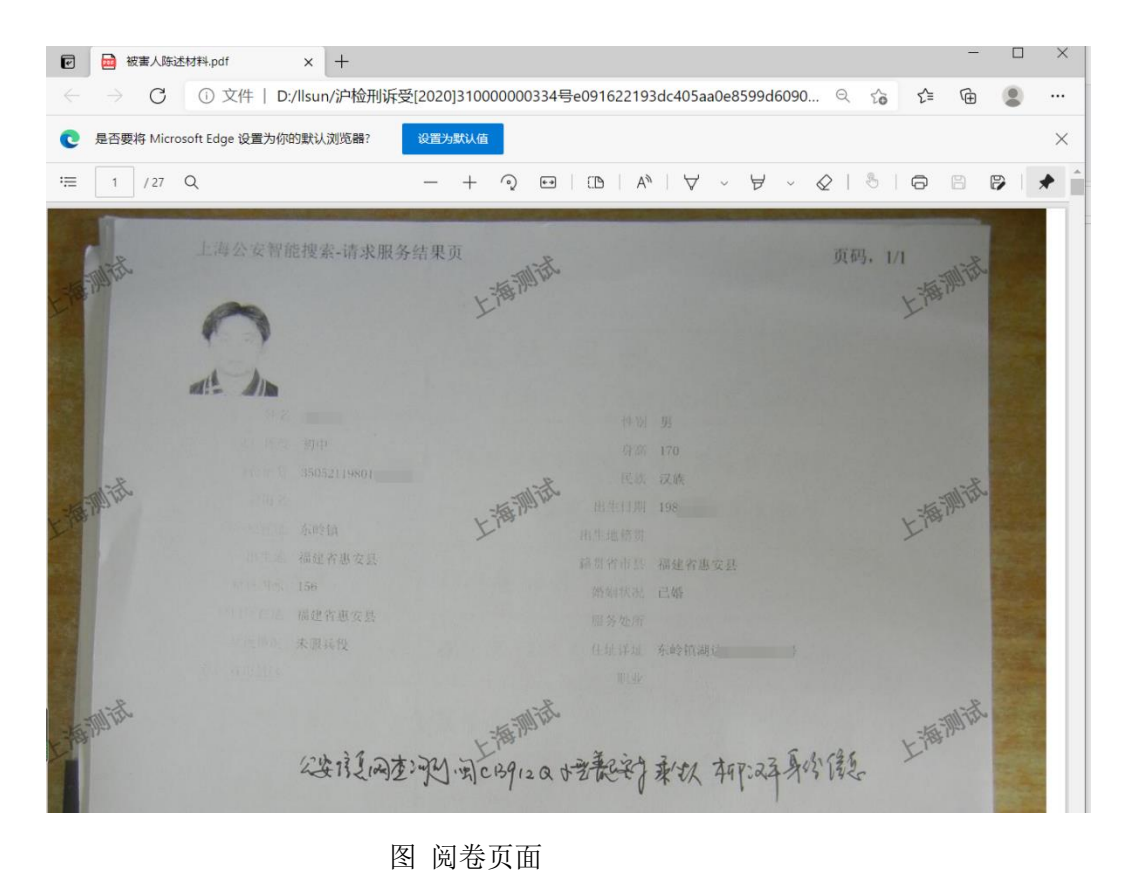